#### **STEP 1: GO TO SETTINGS IN CHROME.**

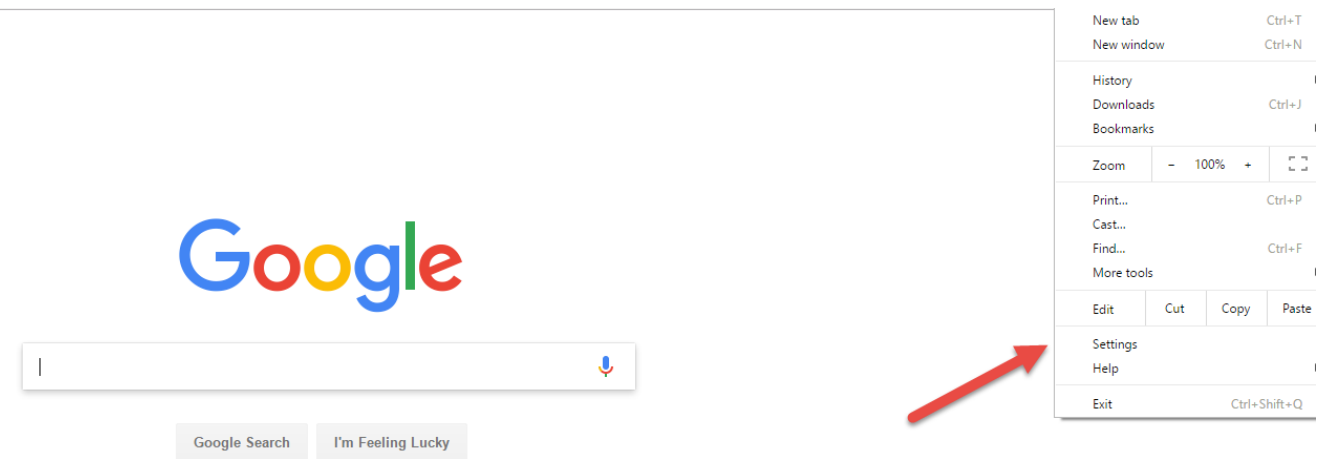

### **STEP 2: CLICK ON SHOW ADVANCED SETTINGS**

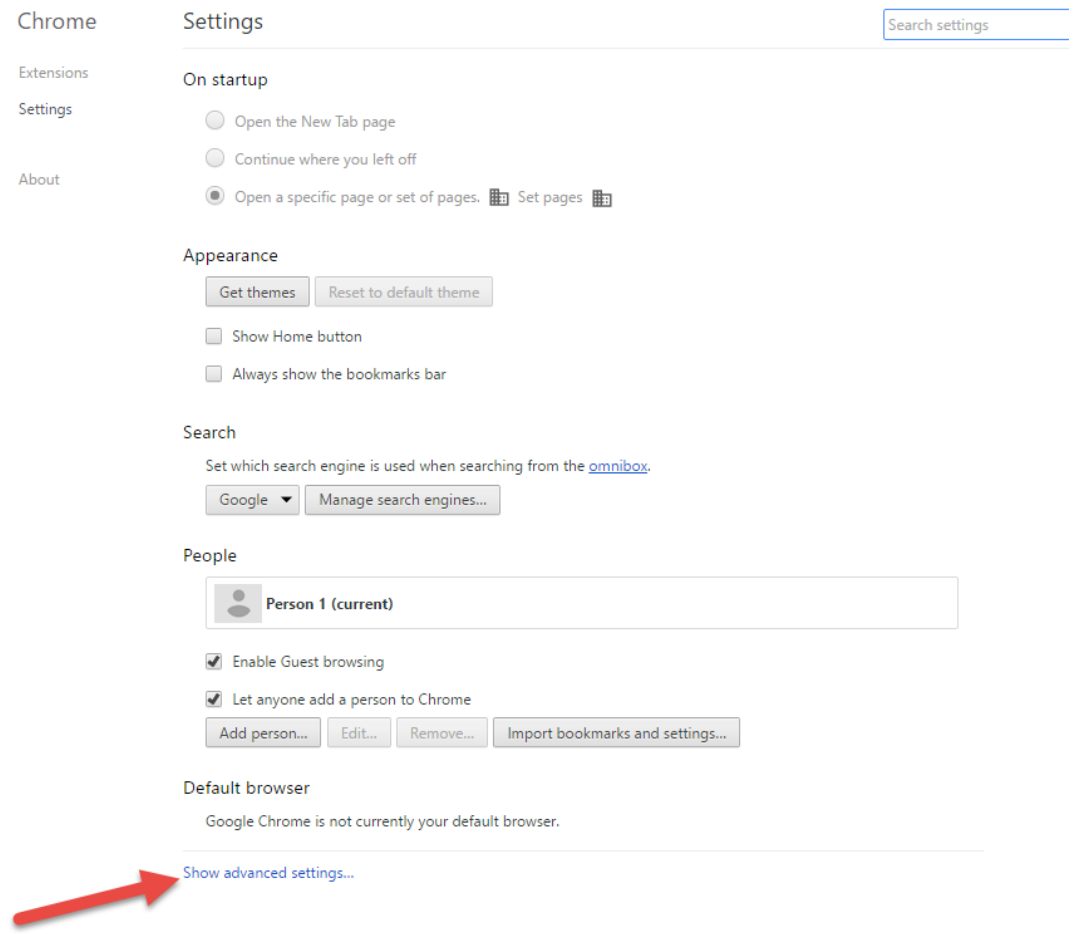

# **STEP 3: CLICK ON CONTENT SETTINGS**

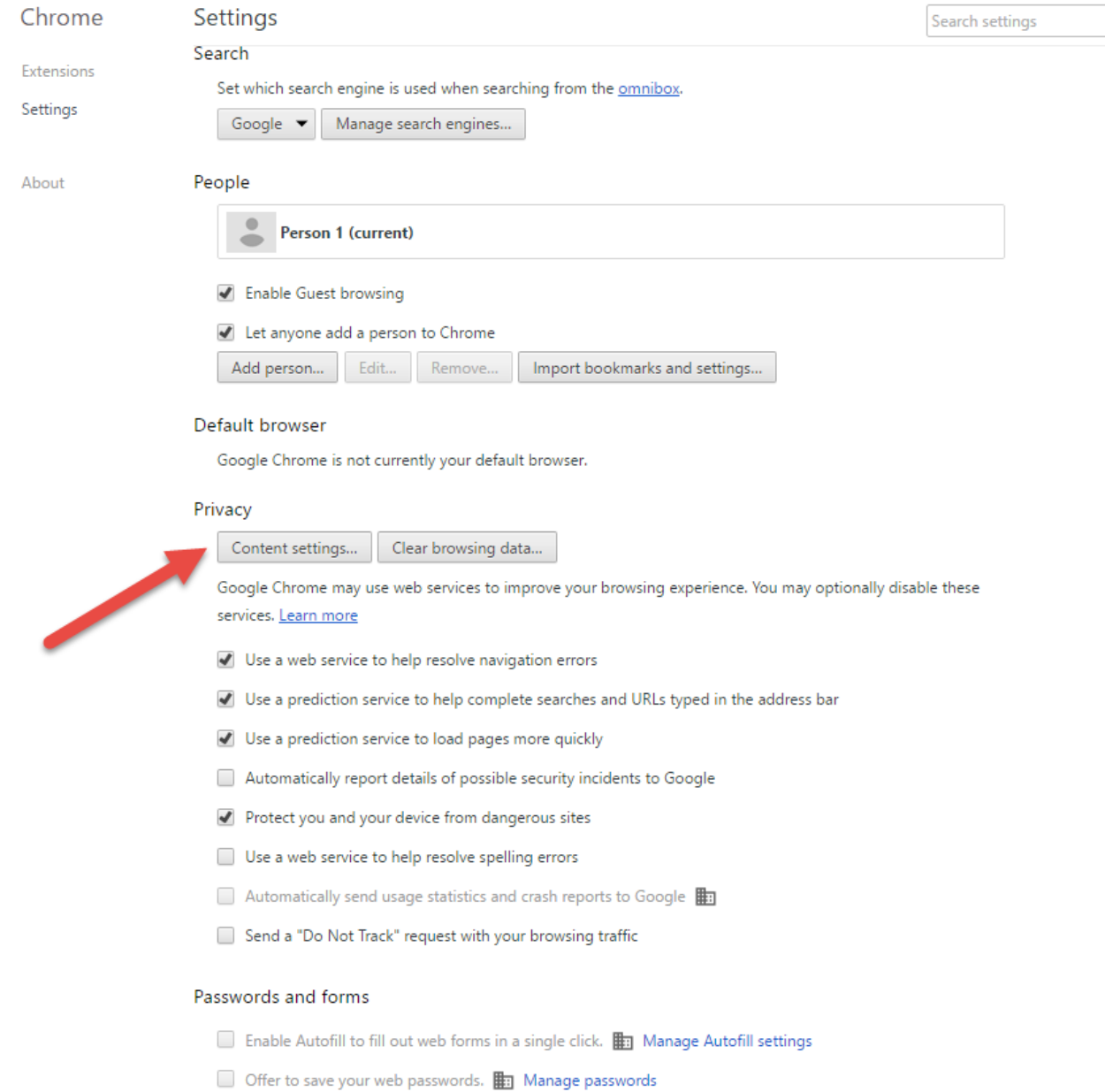

## **STEP 4: SCROLL DOWN TO PDF DOCUMENTS, CHOOSE "OPEN PDF FILES IN THE DEFAULT VIEWER APPLICATION", AND CLICK DONE.**

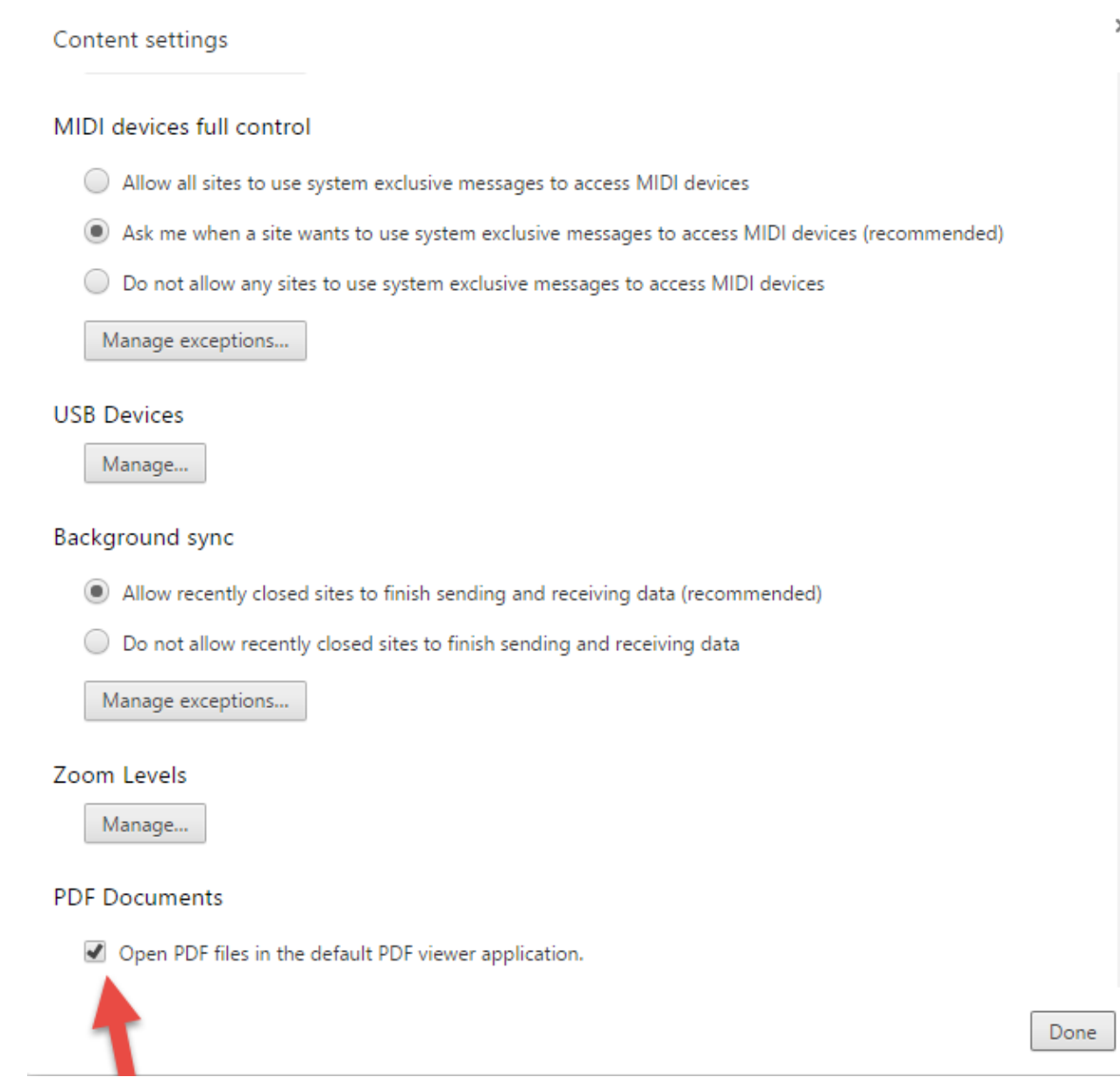

### **STEP 5: GO BACK TO THE SPA FORM YOU WANT TO OPEN/DOWNLOAD.**

Page | 3